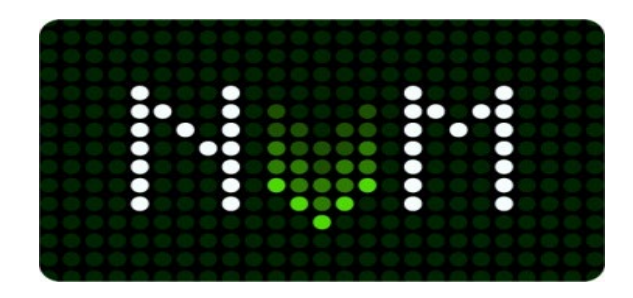

# **USE OF GMV TOUCH TOBACCO MACHINE AND CHANGE LABELS THROUGH APP**

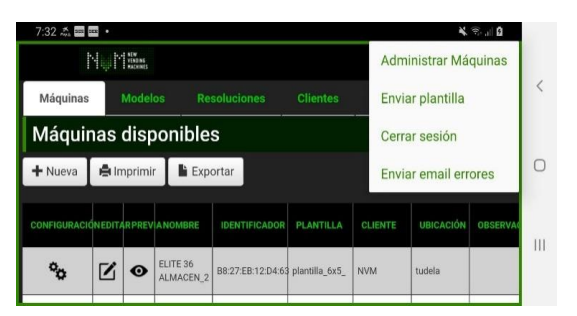

The functions that appear on the machine are the same, with the difference that they are displayed on the monitor.

When the machine turns on the computer "reads" all the buttons and memorizes them. You will see the labels displayed on the monitor fogged white while the computer it is reading them. Once finished it displays the prices and can be used.

We have 2 buttons, one to enter/exit programming and another to

activate bluetooth and/or RESET. This RESET button is used to restart the computer without having to turn off any device or the machine (recommended).

To enter programming press the button for at least 1 second so that the editing keyboard appears, if you do it too quickly it may happen that the machine enters programming, but the keyboard does not appear. If there is a discrepancy the keyboard will appear by pressing the programming button several times.

By pressing the programming button the machine starts in the first menu (00.00 coin recharge), It also shows a keyboard icon on the right side. Pressing the blue icon will display the keyboard that allows us to navigate in the editing mode, as in the Premium, Crystal and Avant machines.

There are 4 arrows, 10 numbers for prices and a button to exit programming and go to service.

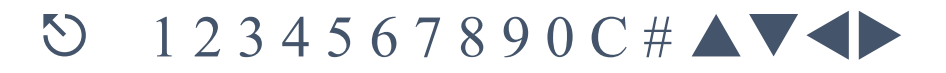

To navigate we use the arrows, if you want to go to the second level it becomes faster arrow  $\blacktriangledown$  so we go directly to the "00.10 ACCESS PASSWORD" menu. First press arrow  $\blacktriangleright$  and enter password: 4 times key 1 + recovery.

### **LABELS AND VIDEO EDITING.**

Labels and videos can be changed through the APP or through PC by entering the web:

## **<http://tabaco.e-osca.com/>**

If we have only one machine, one will appear available in the list. If we have several we have to go to the "MACHINES" menu and choose the one we want to update. For this each one has its name and its IDENTIFIER.

To modify the labels we use the  $\mathbb{Z}$  "EDIT" tab and select the new images. Under each label there are 2 tabs, one is to display the list of available labels/products, and the second tab is to choose the folder of the different manufacturers of products or types of products (tobacco, cbd, vape)

If you have your own image folder, only your image folder will appear and no other.

We can change the effect to the labels. We have 3: zoom, 360<sup>o</sup> and Zoom (by default). The effect is applied to all the labels. Different effects cannot be done in the same template. Once the new labels have been selected, press "SAVE".

During the edition we can add the logo or image that we want to put next to the NVM logo on the top left. Choose the image file and press "SAVE" before exiting.

To upload a video or images that we want to view while the machine is idle, please go to the "CONFIGURATION" menu. Once inside, at the bottom, choose the desired file: "File for screensaver", select CHOOSE FILES. We have up to 45 Mb and 5 different videos that will be shown one after another consecutively.

Before saving, select the waiting time for viewing the video (time in seconds). This time is what determines how long the videos will take to be displayed since no key is pressed. Once the videos are running, if the monitor is touched, the selection keys are displayed.

We also have 2 boxes to write 2 lines of up to 35 letters each to show in the display area of the machine advertising messages or any type of information for the client.

### **TRANSMISSION VIA BLUETOOTH AND APP**

Previously we have already configured the labels. Now please press the red button. Below on the left side the MAC code of the raspberry appears **(B8:27:EB:1C:EF:E1)**, that informs us that bluetooth is activated. In the APP, in the list of machines, the identification of each machine appears, with its name, location, IDENTIFIER (check if the MAC matches) and on the right the **"DOWNLOAD"** and **"DOWNLOAD SOFTWARE"** icons. Press **"DOWNLOAD"**, it will download a file to our mobile and try to connect via bluetooth. If it is the first transmission, it asks us to "pair with "RASPITABACO", we say yes, the transmission begins, the progress of sending the template is shown.

Once finished, this message appears **"BACK TO LIST OF MACHINES"**. It may be the case that after downloading the template it does not show that it is transmitting. In this case wait a few minutes and the monitor will refresh with the new labels.

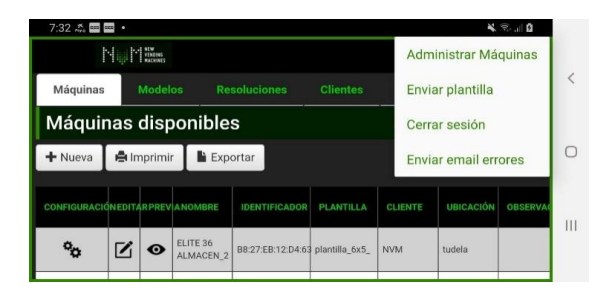

To send a template that you have already downloaded press a 3 dot icon at the top right. These 4 options appear. One of them is "Send template". So if you already had the template downloaded and you couldn't or the transmission was interrupted, you can send it again. Bluetooth must be activated **(MAC code green color)**

If you have had any connection problems with bluetooth, it is recommended to close the APP and re-enter, connect bluetooth to the machine and send the template again.

If you cannot link or send the template, please enter bluetooth settings of your mobile/tablet and check if RASPITABACO appears on the list of available devices.

Please use a TABLET to avoid receiving calls and facilitate the transmissio. WIFI can be used for the connection of the mobile or Tablet while using the APP for the transmission.

Once transmitted the machine will display the new labels. If you have set up new brands that have different prices you will need to change the prices in the price menu as changing the product labels does not automatically change the prices, since prices are read at startup. Please enter the prices menu, change the prices in menu 01.03 and once finished **you must exit programming**. Please restart the machine (RESET BUTTON 5 Seconds) so that it reads the prices again and matches the new labels.

## **CONFIGURATION VIA USB PEN-DRIVE**

USB is highly recommended for uploading long videos, since it is faster and safer than Bluetooth Please use a PC and go to:

#### **<http://tabaco.e-osca.com/>**

In case of only one machine available, it will appear in the list. Otherwise please go to "MACHINES" menu and choose the one you want to update. Each one has its name and its IDENTIFIER.

To add a video, remember downloading the information before. Go to  $\bullet$   $\bullet$  CONFIGURATION" menu and upload the desired videos and also program the waiting time, (a minimum of 10 seconds is recommended).

We access the menu  $\Box$  to edit the template and upload the videos (if desired). You only have to download the file by selecting the VDOWNLOAD" tab and it will save a file named "template ........ NMV in the DOWNLOADS folder of our PC. The file contains the template type, MAC number and date. Once the file is downloaded, copy it to a USB pen-drive and put it in the main folder, (it does not have to be empty).

Please connect the USB and wait about 15/20 seconds. It starts reading it and the machine restarts. Then it will show the new template. If you have changed labels with different prices do not forget to change the prices and restart the system.

## **GMV MACHINE PROGRAMMING SUMMARY**

Press the programming button once and the keyboard icon appears in blue at the top right. Press the icon and the full keyboard is displayed ( $\boxed{0 1 2 3 4 5 6 7 8 9 0 C \text{ } \# \boxed{0 0}}$  \*\*\*\*\*\*\*\*\*\*, use the arrows  $\blacklozenge \blacktriangleright$  to go up or down through the menu.

**00.00 Reload coins.** Press the  $\blacktriangleright$  key and the display shows "MONEY RELOADED". Introduce the change one by one until it is full, once full it will reject (or send to the piggy bank) the coins and the display will show the value of the coin . If the changer has 4 tubes, you must recharge 1 by one, if it has 5 or 6 tubes, you can enter the tubes directly.

**00.01 Unloading of coins.** Pressing 1 , 2, 3, 4 or 5 only once will show us the coins that are in each tube. If we press the same key 2 times it will unload 5 coins from the corresponding tube. Key 5 will remove coins from the hopper if it has a 4-tube coin box but if it has a 5-tube coin box, the hoppers are unloaded with key 6, likewise key 7 if it has a 6tube coin box with 6 different coins.

**01.03 Change of prices with keyboard.** Press any label and it will show you the current price. To change the price enter with the numeric keypad. The price you enter on the display is the one that will be recorded. If you want to copy-paste press recovery with the desired value and put "SET PRICE", then press the keys you want with that price. To finish copying press recovery and it will continue in normal mode.

**02.03 Change prices with money.** Press the  $\blacktriangleright$  key and the display shows "ENTER AMOUNT"; Please begin with the lower value product. Enter the desired amount and press the keys you wish to program with that amount. Once programmed add coins and the value shown on the display will increase and press the desired keys with that price. Follow the procedure until completing the button panel from lowest to highest price.

**REMEMBER THAT IF YOU HAVE CHANGED PRICES YOU MUST RESTART THE MACHINE SO THAT IT READS THE PRICES AGAIN AND SHOWS THE MODIFIED PRICES**, keep the red button pressed. Please leave programming before that.

**00.04 Move motors.** Please press the selection keys to move the associated motor. If several motors are associated to one or several keys, all the associated motors will be moved consecutively. If the same motor moves several times, leave it empty for replacement. If you want to clear a motor error, press recovery: "RESET ERR. MOTOR"

**00.10 Second level access password.** To enter the password, press the ► key and then the numeric key "1" 4 times until the display shows "1 1 1 1". Then press recovery. If it is OK, it will go to the next level "00.11". If that key doesn't work there is an alternative: "0 5 9 6".

#### **ACTIVATE OR DEACTIVATE PROGRAMMING CONTROL**

**04.22; "DO NOT USE TOKEN/MA"** Free machine. Shop without using a control (change with  $\blacktriangle$ )

**24.22 "USE CONTROL"** Machine locked. Press control to activate (change with  $\blacktriangle$ )

**34.22 "USE CONTROL + SOUND** Machine locked. Press control to activate (change with  $\blacktriangleleft\blacktriangleright$ )

#### **IMPORTANT SCHEDULE SUMMARY**

There are several programming levels that must be maintained for the optimal operation of the machine.

"00.13" Sale exact amount, ONLY FOR TOBACCO PRODUCTS

"02.13" Sale keeping the rest of the credit for a while, ACTIVATE FOR CBD or high value products.

"10.14" DO NOT SHOW SOLD OUT.

"00.16" Without V retainer.

"00.17" Maximum credit (to check the value, press " $\blacktriangleright$ ") Must be between €30 and €40 for CBD.

"11.17" Hold Bill, Only accepts one bill. Can be returned. Use for tobacco.

"01.17" NO Hold Bill. Accept multiple bills. CANNOT return if not purchased. Use for CBD.

"10.22" Bill validator activated, MDB- . Change to 00.22 if not installed

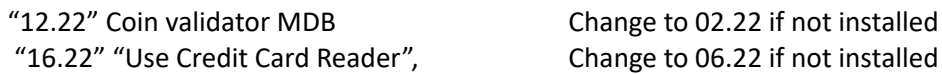

#### "01.19" MODE LINKING KEYS TO CHANNELS

This function allows us to link the desired key/s to the desired motors. They can be several keys to 1 motor or several. Or it can be a single key to 1 motor or several motors, as long as they are the same brand or product.

Before making the link, we must check that the keys of the same group/brand have the same price. If they do not have the same price, it does not allow linking in a group.

Press the  $\blacktriangleright$  key to start and press the key (or keys of the same brand) and then press the desired motor (or motors) product microswitch. If there is tobacco, lift it and leave the tobacco packet that is on top of the motor. The display will show the key and motor numbers during the keystrokes. Please press RECOVERY to confirm the union. Repeat this sequence for each different brand of product until the machine is complete.

If you want to leave any key or motor unused, you do not need to do anything. If we leave any key unprogrammed, the display will show "ERR. PULS. PROD". This key is canceled as it is not associated with any motor.

To view the combination of channels that the machine has, press key 1 on the numeric keypad and then continue pressing product keys. It will display key codes (p) next to the number and motor codes (m) with their corresponding motor number. If the link between keys and motors is multiple (several keys and/or motors), it will be displayed successively on several screens.

#### **FAULT DISPLAY AND CLEAR PROCEDURE:**

After some program version and wallet version codes the machine shows the possible faults as soon as it starts. but it is not possible to visualize the possible errors, if any. .

To be able to visualize the errors there is a small button below the power switch of the machine. Once the machine has started up and displays the prices and texts, all you have to do is press the button for a moment and the machine will restart, so you can see its version, status and errors.

If it marks any, usually "ERROR IN MOTOR XX", we must press the programming button once only while the errors are displayed, once pressed the display of errors ends and the machine goes into sale mode and all the errors are deleted. memorized faults.

#### **TOTAL MACHINE RESET**

If you want to do a TOTAL RESET, please enter the password "0596" + RECUP and go to the menu "00.30 RESET MACHINE".

ELITOUCH 16: To configure the number of selections, please choose keys 1, 7 and 13 and press RECUP. It will be set up for 18 keys.

Elitouch 36: please choose keys 1, 7, 13, 19, 25 and 31 and press RECUP. It will be set up for 36 keys.

#### **PUSHBUTTONS DESCRIPTION**

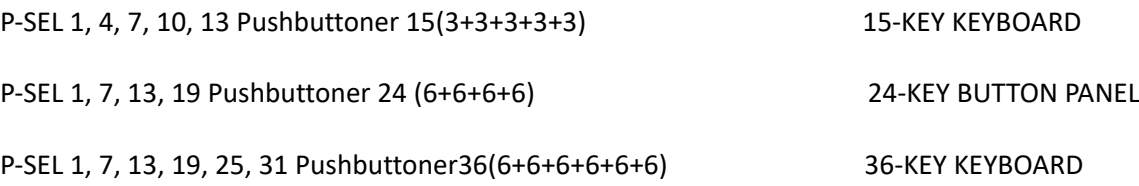

# www.maquinasdetabaco.com